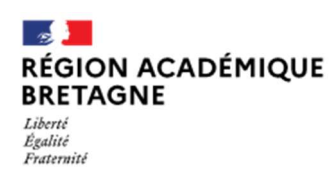

3. Cliquer

4. Cliquer

# **CHOISIR SON AFFECTATION**

DEMANDER UNE FORMATION ET UN ÉTABLISSEMENT APRÈS LA 3E

# Je souhaite me connecter au Service en ligne affectation pour demander une formation dans un lieu de formation :

- 1. Se rendre sur Toutatice avec son compte EduConnect
- 2. Cliquer sur « Scolarité Services » ·

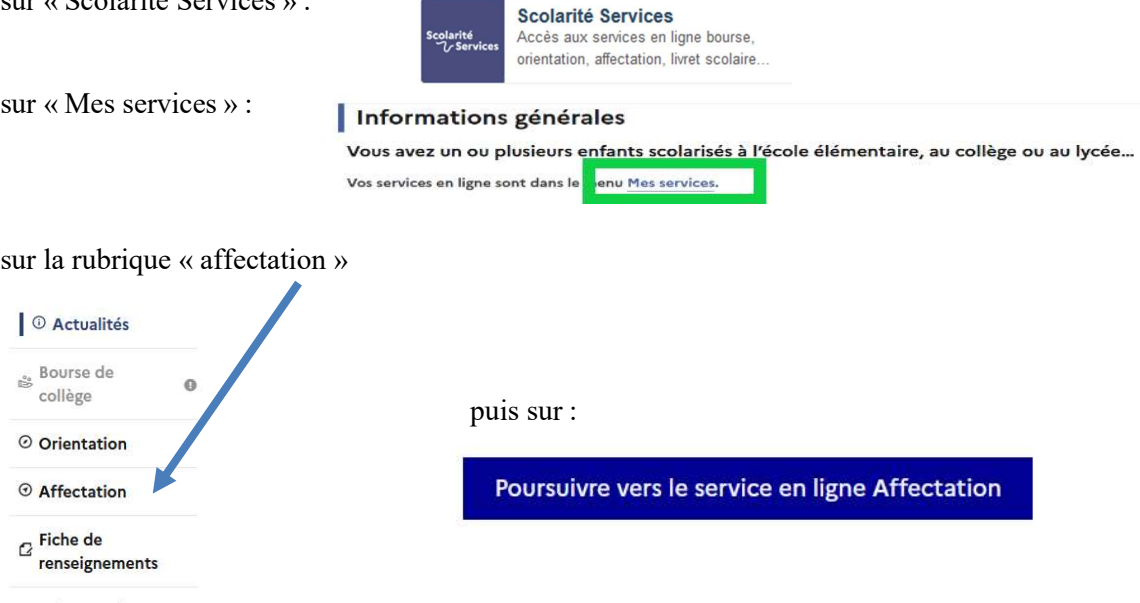

Paiement des factures

## Sur le service en ligne affectation, je peux :

#### Effectuer une recherche par mots clés sur deux champs :

- Quoi ? Invitant à renseigner le nom d'une formation, d'un établissement ou des mots-clés
- Où ? Invitant à renseigner une ville ou un département

#### Préciser la recherche avec le filtre avancé :

- L'académie
- Le département
- Le type de formation (seconde GT/ seconde pro / CAP / autres)
- En statut scolaire (dans un lycée temps plein) ou apprenti (avec un employeur)
- Le secteur (public ou privé)
- Internat

#### Deux accès rapides possibles : « Mes lycées de secteur » - « Les formations professionnelles »

#### Saisir les demandes (10 maximum dans l'académie et 5 hors académie)

#### à partir du 9 mai 14h :

Sur la page descriptive de l'offre cliquer sur

Ajouter à mes demandes

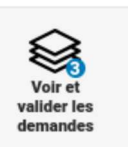

Puis ordonner et valider les demandes

Modifications possibles jusqu'au 30 mai sur le service en ligne (Modifications possibles en établissement jusqu'au 12 juin) Un mail récapitulatif est envoyé à la suite de chaque validation des demandes sur le SLA.

### Consulter les résultats en ligne à partir du 27 juin 2023 14h30.